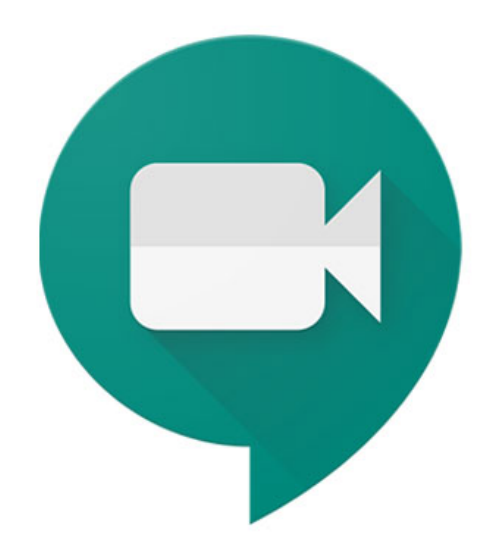

С Google Meet вы можете общаться друг с другом удаленно: проводить уроки в реальном времени и просто организовывать онлайн-видео и аудио встречи.

## **Что делать?**

- 1. Открой браузер (Google [Chrome,](https://www.google.com/chrome/) [FireFox](https://www.mozilla.org/) или [Mozilla](https://www.mozilla.org))
- 2. Введи [mail.avatudkool.ee](http://mail.avatudkool.ee) в адресной строке
- 3. Войди в свою учетную запись Открытой Школы ([eesnimi.perekonnanimi@avatudkool.ee\)](mailto:eesnimi.perekonnanimi@avatudkool.ee).
- 4. Если забыл пароль своей учетной записи, обратись к администратору службы поддержки Открытой Школы.
- 5. Твоя учительница уже пригласила тебя. Приглашение найдешь в своем [почтовом](http://mail.avatudkool.ee) ящике и / или в твоем [классе](http://classroom.google.com)
- 6. Приглашение будет выглядеть следующим образом: <https://meet.google.com/xxx-xxx-xxx>

## 7. Включить камеру и микрофон

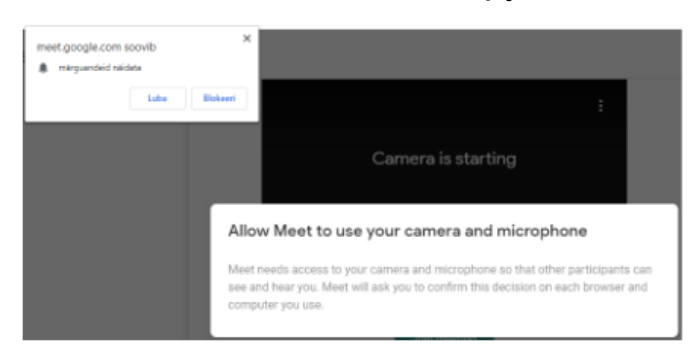

8. Когда все заработает, ты увидишь свою картинку. Нажми Join now

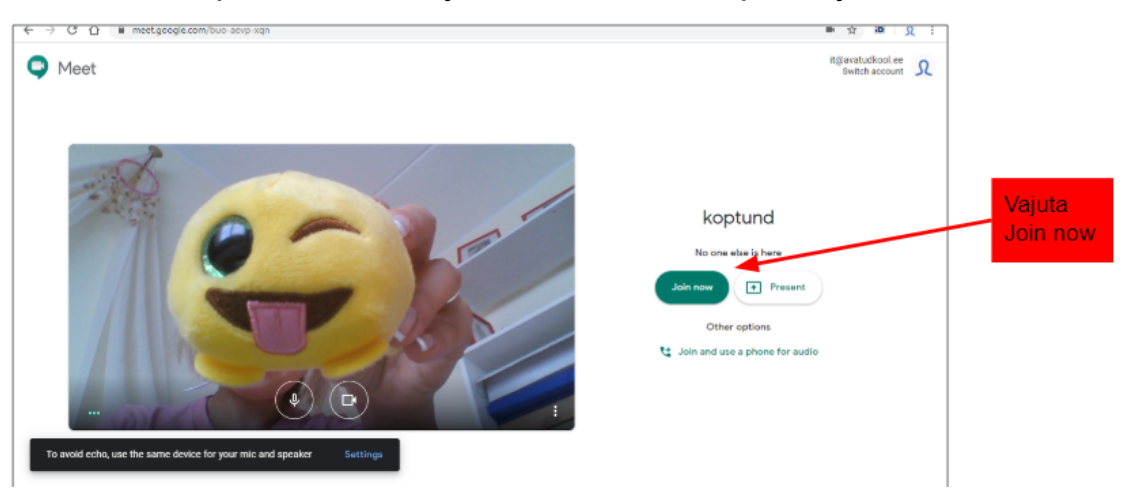

9. В верхнем правом углу найдешь участников People и чат Chat.

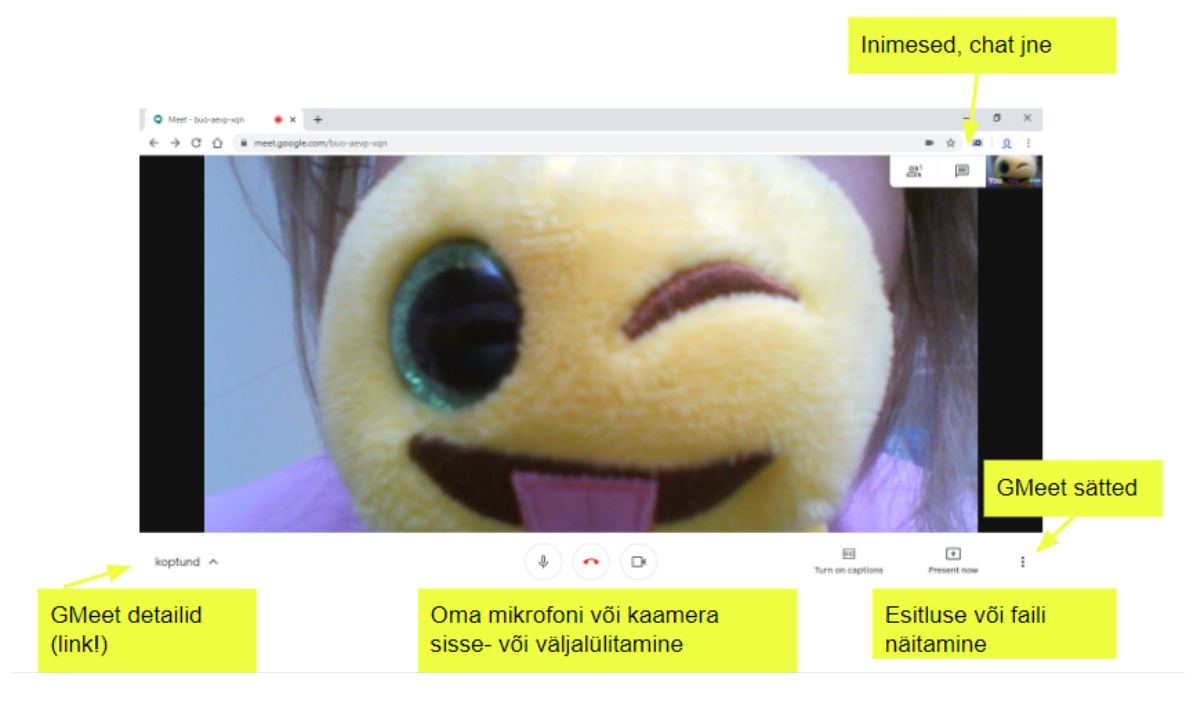

10. При нажатии на три точки справа внизу открывается всплывающее меню с настройками. *Change layout* меняет макет окна. *Full screen* изображение выводится на весь экран. *Turn on captions* работает только на английском языке (устная речь переводится в текст). *Setting* позволяют менять микрофон и камеру.

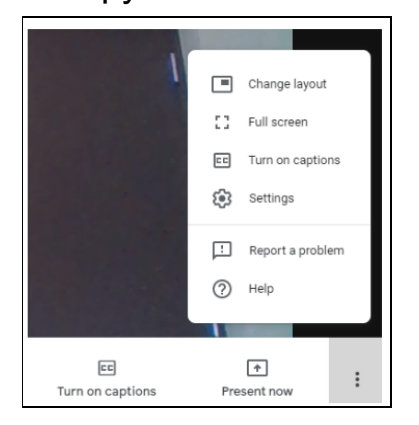

11. Нажмите на красный значок телефона, чтобы завершить видео звонок.

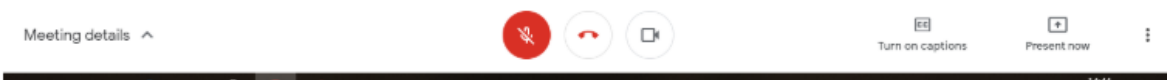

## Проблемы

Используйте наушники, чтобы видео и аудио звонки с вашего компьютера проходили без помех. Еще лучше использовать наушники с микрофоном. ПОПРОБУЙТЕ МОБИЛЬНОЕ ПРИЛОЖЕНИЕ!

Если ваш микрофон или камера не работают, с помощью родителя проверьте:

- настройки компьютера или
- настройки браузера (используйте Chrome или Firefox) или
- Настройки Google Meet

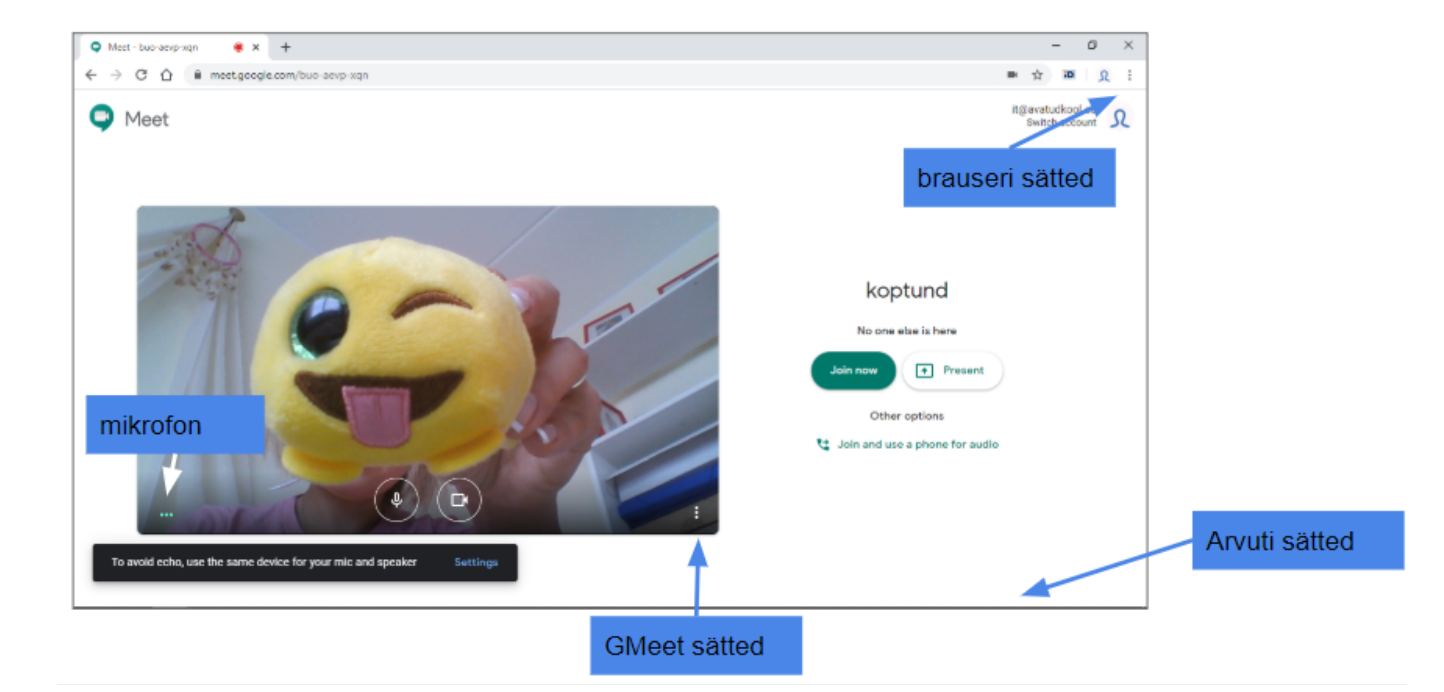

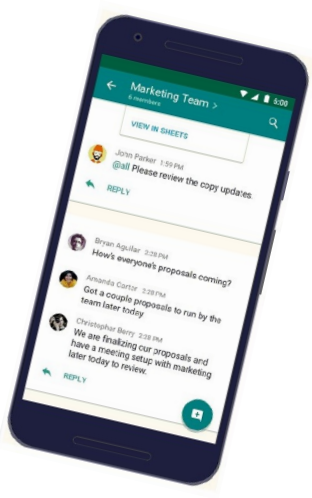